# How to Install Proctorio on your testing device

# There is also a video available to assist you with this process (available in English and Spanish)

## <https://go.screenpal.com/channels/cZQvlLV3sl>

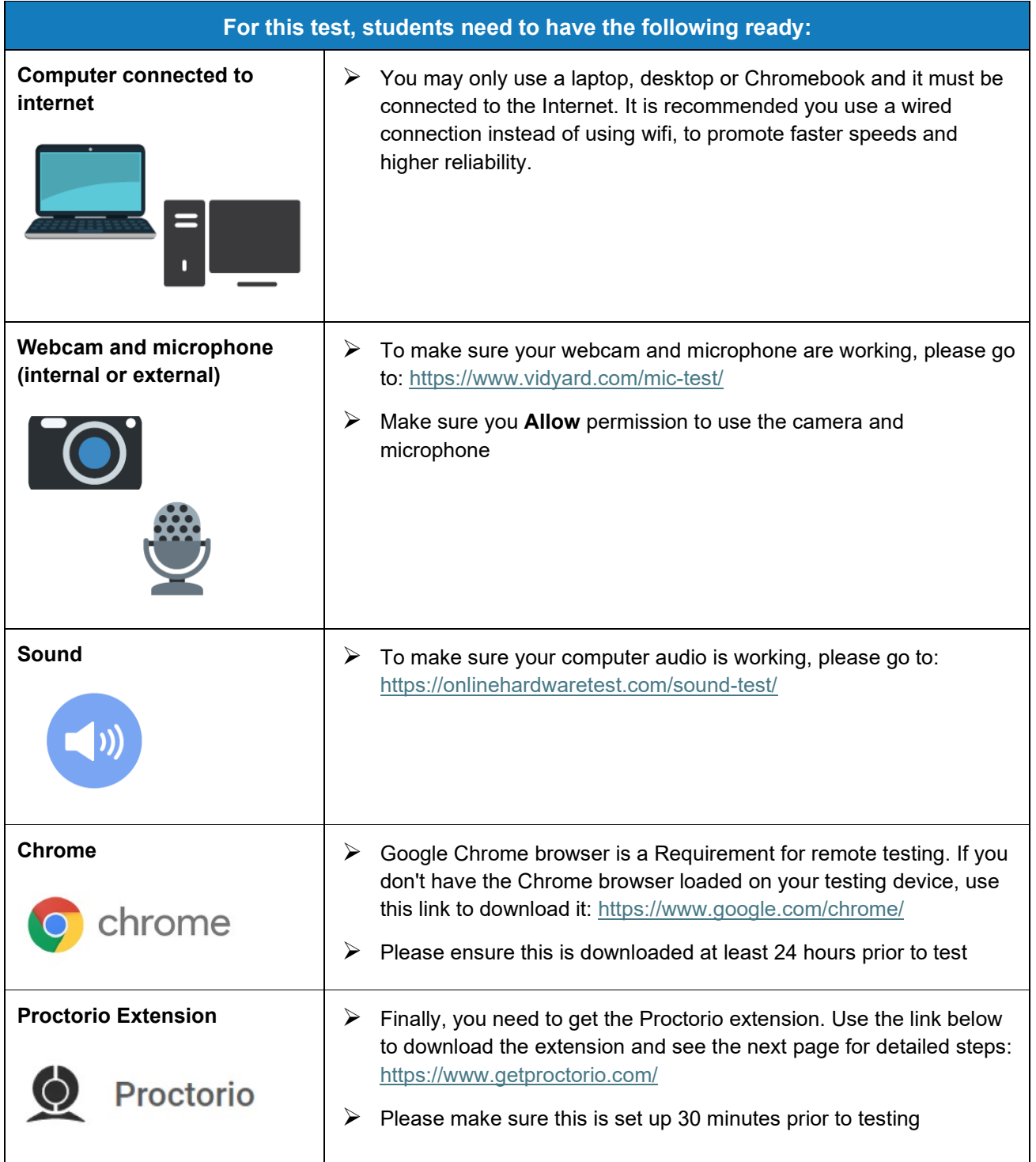

### **1. Install Proctorio Extension**

a. Proctorio requires a Chrome extension. You only need to do this once. To download the extension, please go to:<https://www.getproctorio.com/>

 $\overline{1}$ 

b. Click the button 'Click here to install the Extension'.

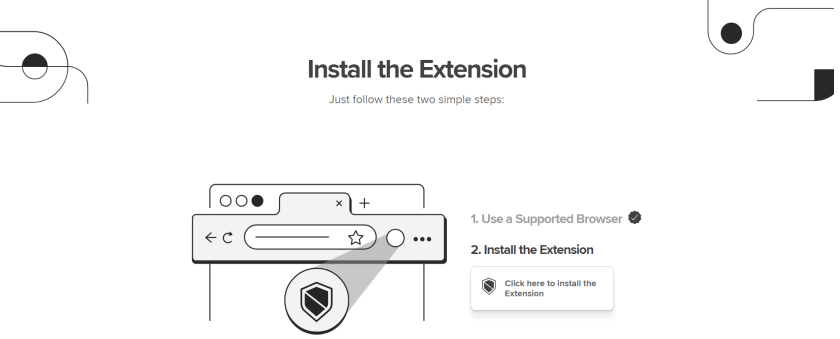

c. You will be redirected to the Chrome Web Store screen. Click the 'Add to Chrome' button.

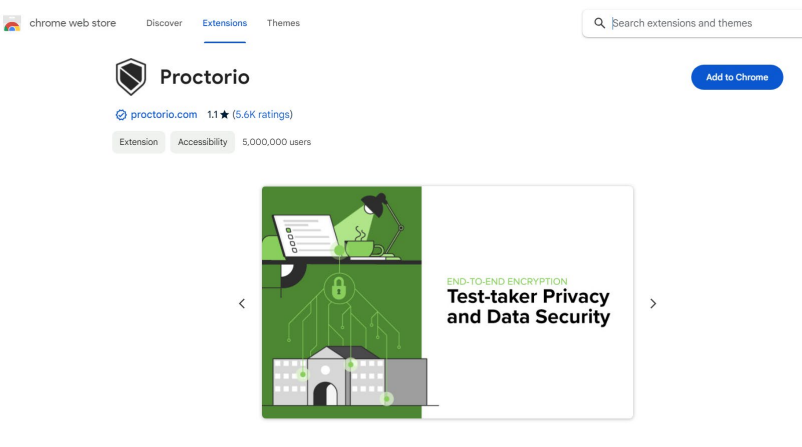

d. At the prompt, click 'Add extension'.

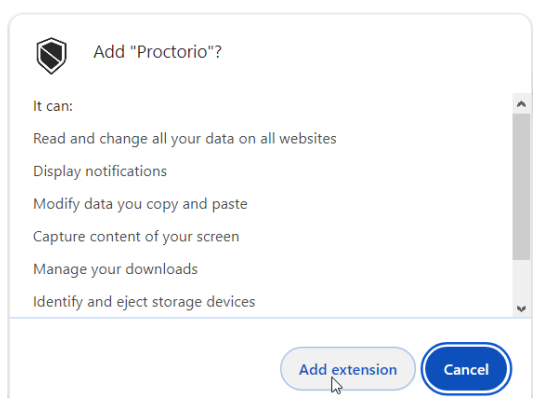

e. Once successfully installed, a confirmation appears.

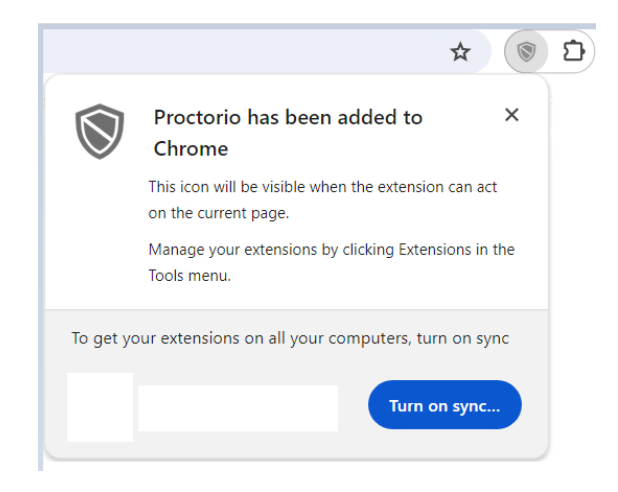

#### **2. Manage Extension**

- € a. Click the Extensions icon
- b. Click on the 'More options' icon, then 'Manage extension'

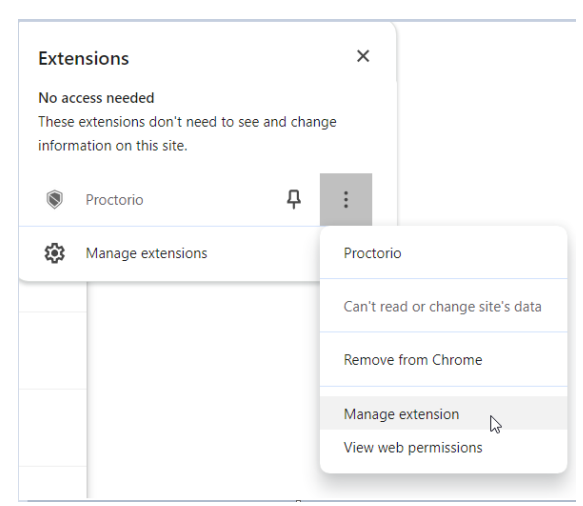

c. Under Site access, ensure that 'On all sites' is enabled.

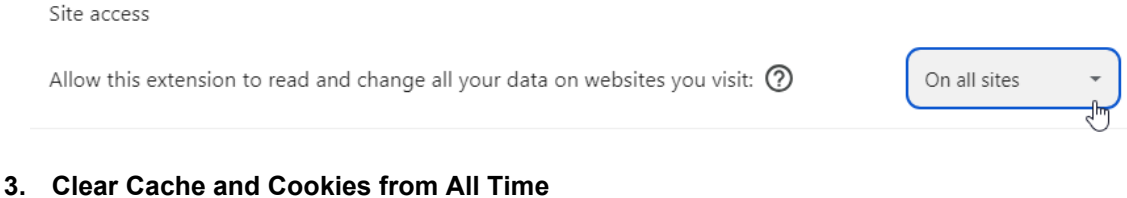

a. Click the three dot icon in the upper right-hand corner

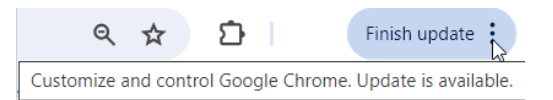

b. Click 'Clear browsing data'

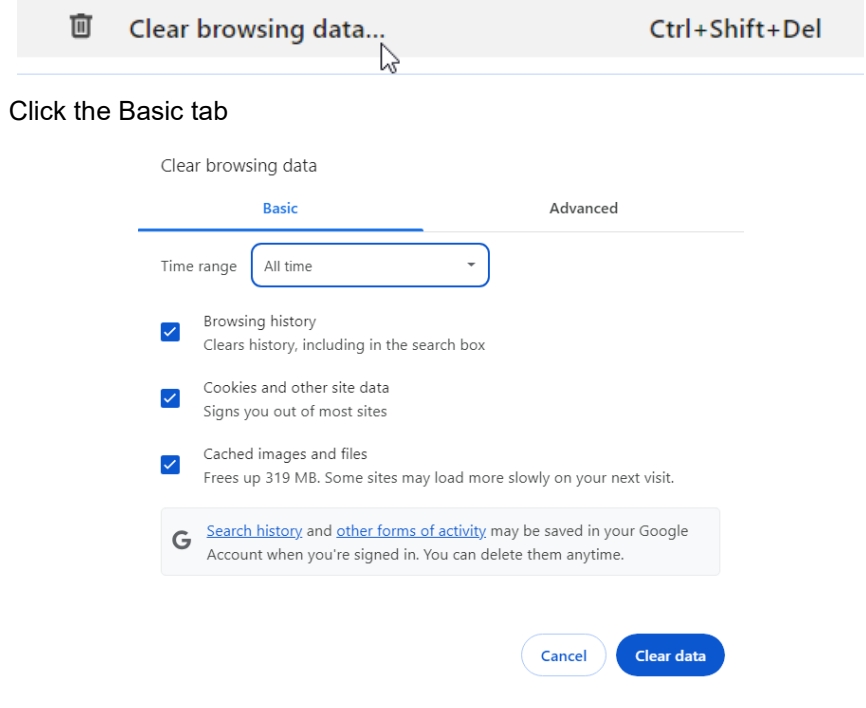

- d. Set the Time range to 'All time'
- e. Click 'Clear data'
- 4. Restart your computer.

 $\mathtt{C}.$